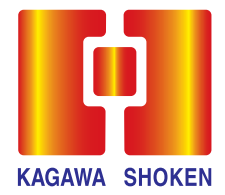

# **ネットdeらくだ**

## リニューアルのご案内

## リニューアル日 2023年1月10日(火)

はじめにお読みください……1ページ

ご入力いただく項目について……2ページ

初回ログインの流れ……3ページ

リニューアルによる主な変更点 ……6ページ - 1 ご利用時間 ❷ 取引履歴 ● 2022年度の年間取引報告書等の確認方法 その他(取引全般に関わる主な変更点) ❻ ❹ 2023年1月10日(月)以降の書面の確認方法 **❺** パスワードをお忘れの場合

本パンフレットは、ネットdeらくだリニューアル後のログイン方法やサービス の主な変更点をご案内しています。 初回ログインの流れなど、事前に内容をご確認いただきご利用ください。 詳細は、弊社ホームページをご覧ください。

## 香川證券

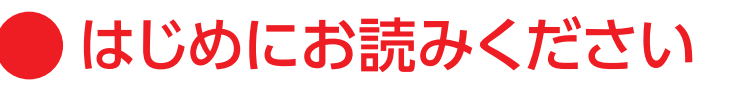

## ● リニューアル後、初回ログイン時のご確認事項

ご入力いただく項目の名称が以下の通り変更となります。

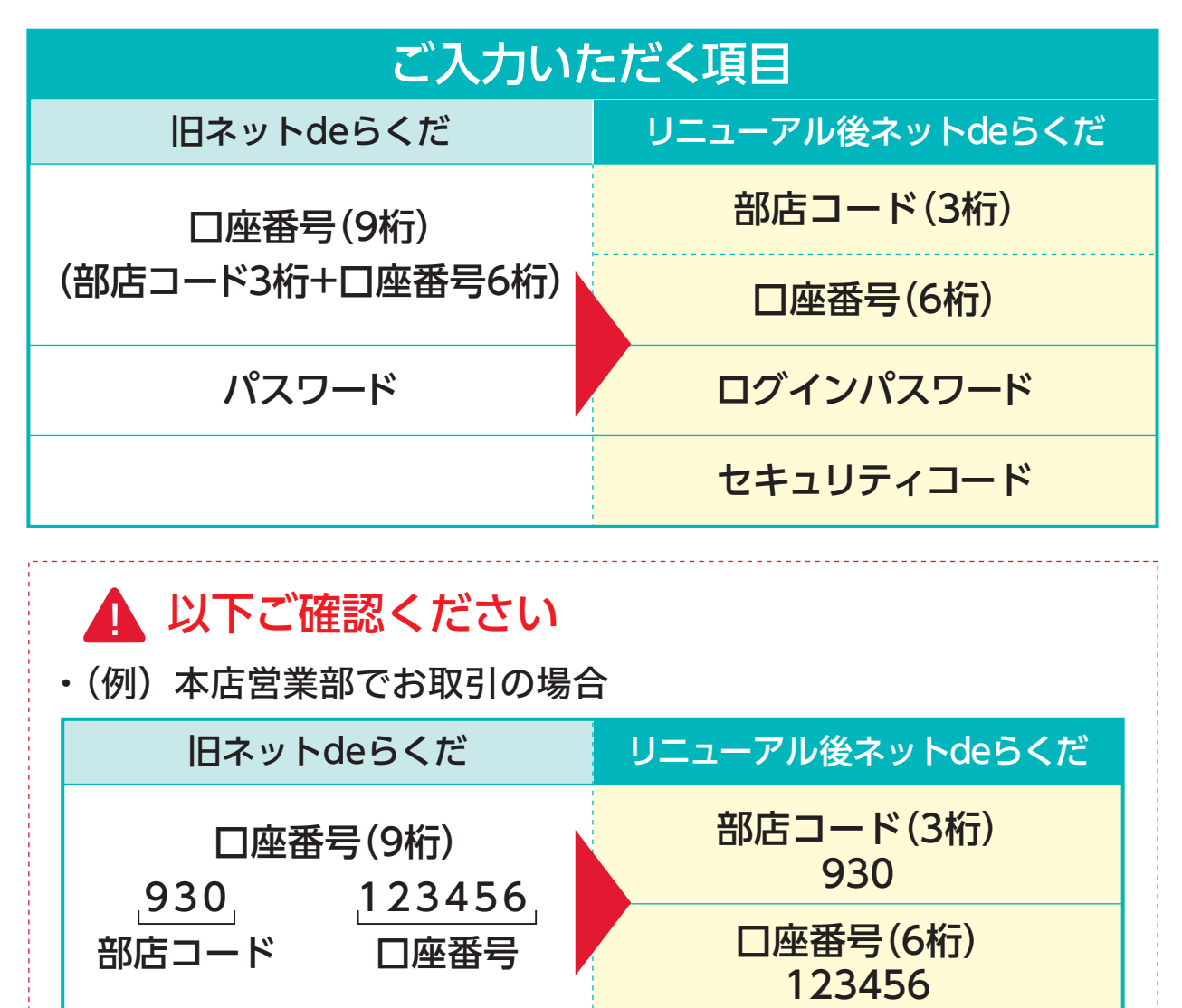

※ログインパスワード、セキュリティコードについて ☞ 2ページ ※部店コードはお取引のある本支店により異なります ☞ 2ページ

- リニューアル後ネットdeらくだには、新しくセキュリティコード ・ が追加されております。
- ブラウザに保存されている口座番号、パスワードは自動表示され ・ ません。
- ・旧ネットdeらくだのパスワードをお忘れの場合 ☞ 7ページ

1

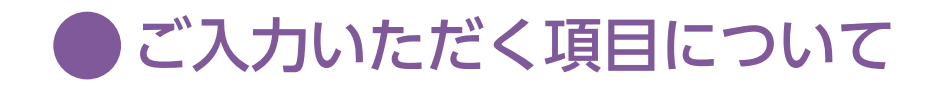

●部店コードについて

リニューアル後の部店コード、初期パスワード、初期セキュリティコードは 以下となっております。

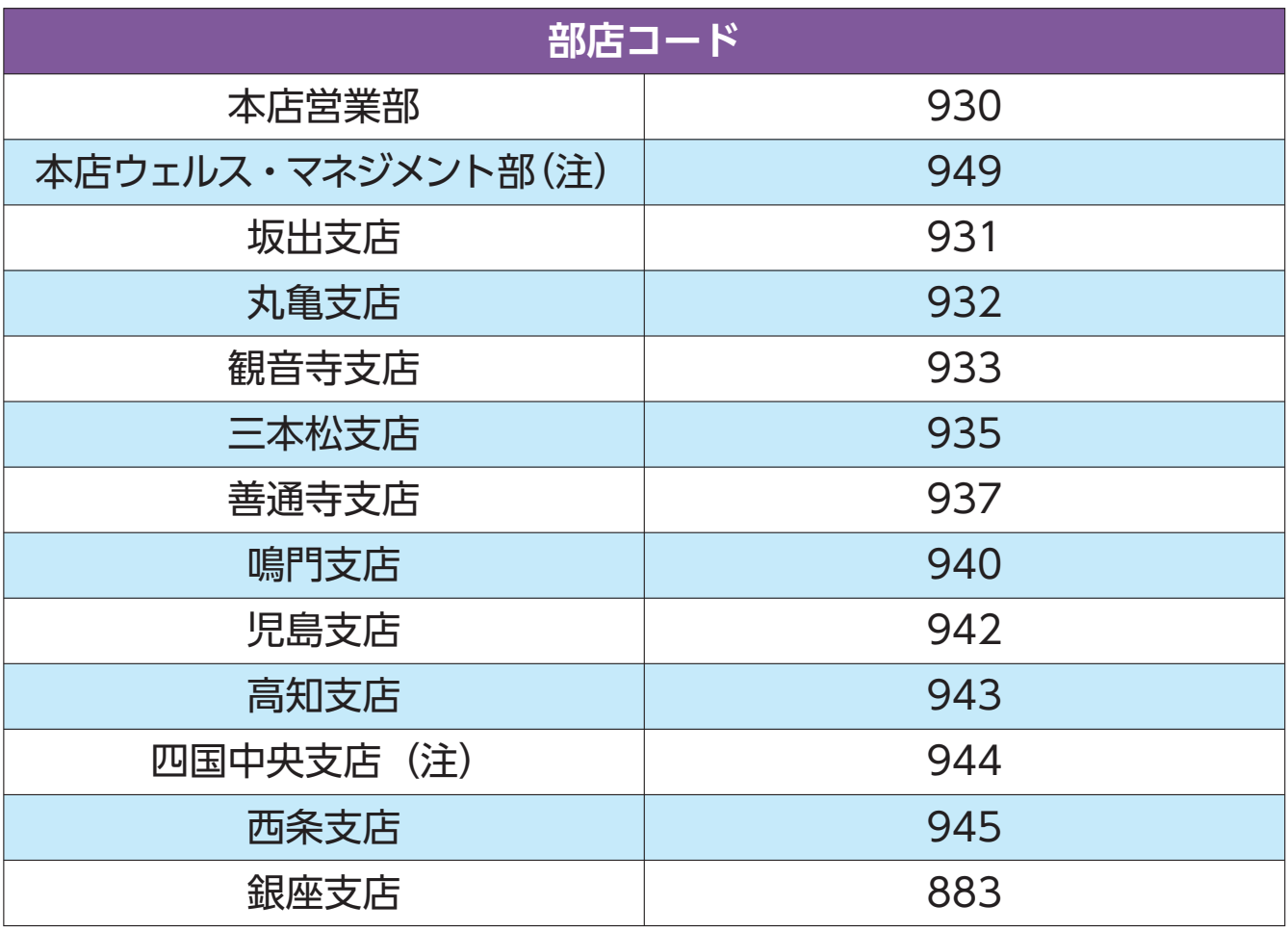

#### **初期パスワード**

2023年1月6日(金)までご利用頂いておりましたパスワード

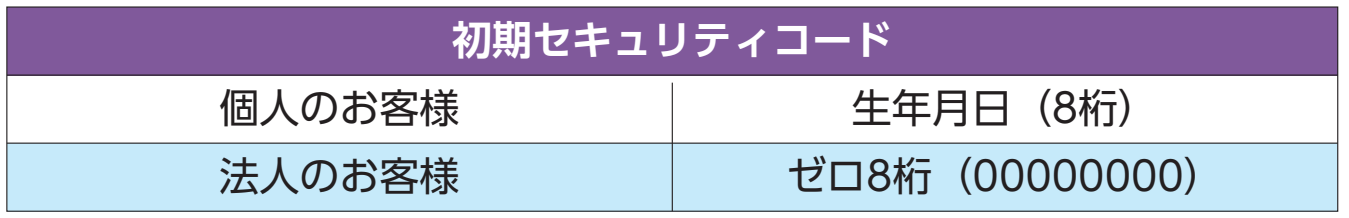

(注)本店ウェルス・マネジメント部、四国中央支店の部店コードは2023年 1月10日(火)より変更となっております。詳細は弊社ホームページの お知らせをご確認ください。

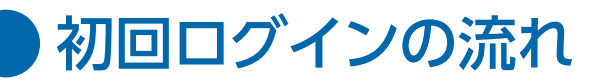

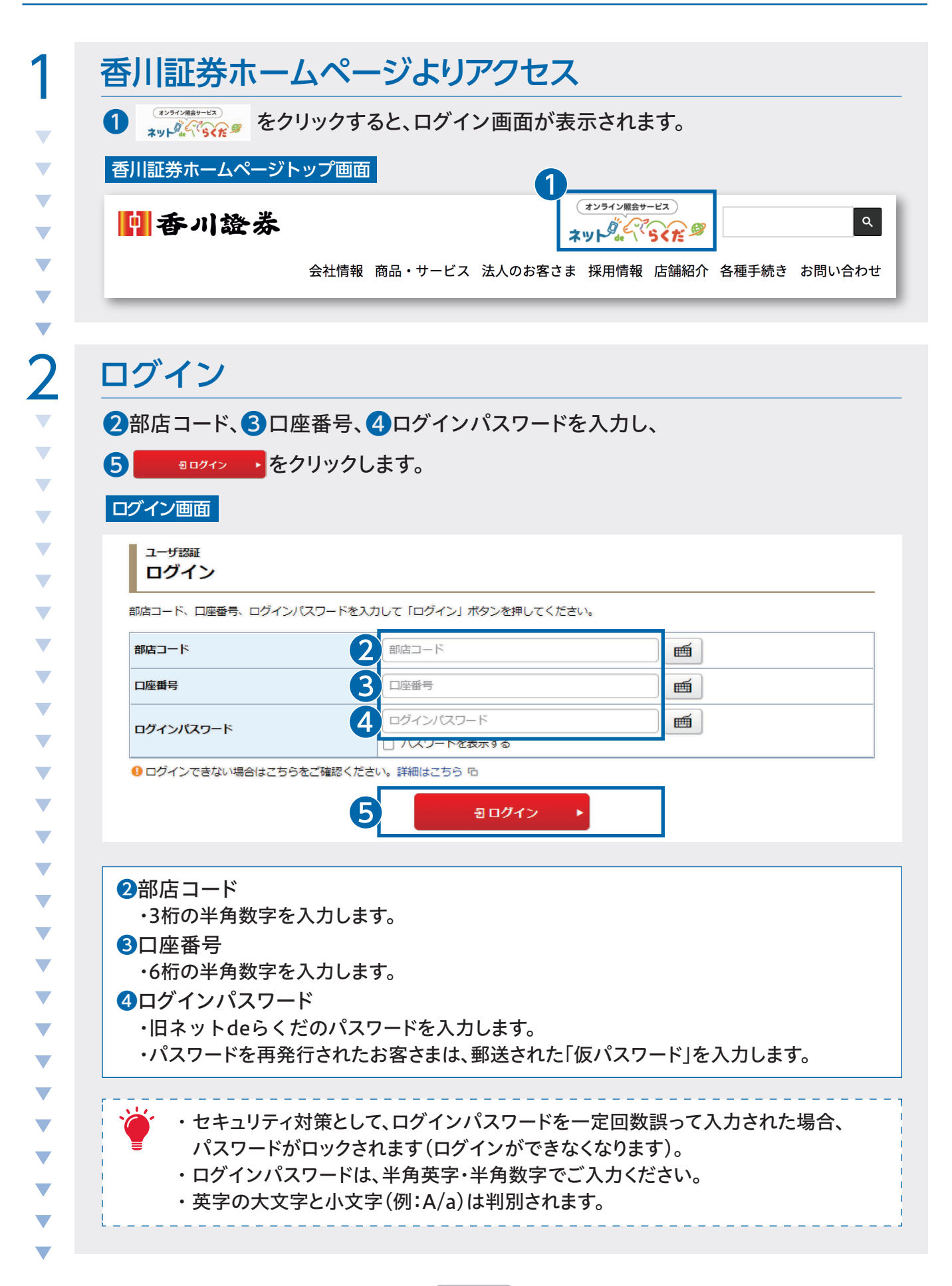

3

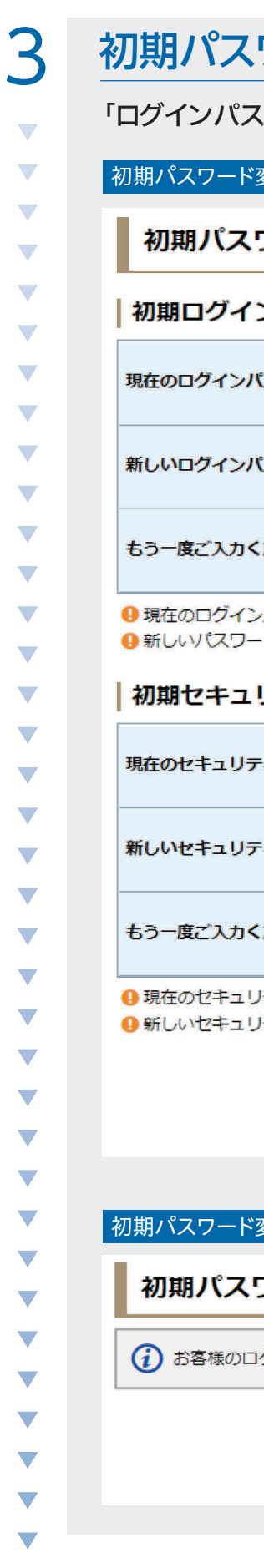

#### ワード変更 「ログインパスワード」「セキュリティコード」を変更してください。変更は必須です。  $\underline{\mathfrak K}$ 更 -入力- 画面 フード変更 -入力-ンパスワード変更 (※現在のログインパスワードは、旧ネットdeらくだのパスワードです。) ❶ 現在のログインパスワード 睡 スワード □ パスワードを表示する ❷ 新しいログインパスワード 画 スワード □ パスワードを表示する ❸ もう一度ご入力ください (確認) 画 ださい (確認) ロブスワートを表示する パスワードは仮のパスワードです。お客様ご自身でパスワードを変更してください。 ドは次回ログイン時から有効になります。 リティコード変更 ❹ 現在のセキュリティコード 画 ィコード □ パスワードを表示する ❺ 新しいセキュリティコード 画 ィコード □ パスワードを表示する ❻ もう一度ご入力ください (確認) 画 ださい (確認) □ パスワートを表示する ティコードは仮のセキュリティコードです。お客様ご自身でセキュリティコードを変更してください。 ティコードは次回のセキュリティコード入力時から有効になります。 ❼ 変更 初期パスワード変更 -受付- 画面 フード変更 -受付-グインパスワード・セキュリティコードは変更されました。 ❽ 次へ k

4

れ

#### 初期ログインパスワード変更

❶旧ネットdeらくだのログインパスワード

・旧ネットdeらくだのパスワードを入力します。

・パスワードを再発行されたお客さまは、郵送された「仮パスワード」を入力します。

❷新しいログインパスワード 半角英字・半角数字をそれぞれ使用した8文字から16文字のパスワードを入力します。

8もう一度ご入力ください(確認) 新しいログインパスワードに入力したパスワードを再度、入力します。

#### 初期セキュリティコード変更

- ❹初期セキュリティコード 初期セキュリティコードは、個人のお客様は生年月日(8桁)、法人のお客様はゼロ 8桁(00000000)となっておりますので、こちらを入力します。
- ❺新しいセキュリティコード 半角英字・半角数字をそれぞれ使用した8文字から16文字のセキュリティコードを 入力します。
- ❻もう一度ご入力ください(確認) 新しいセキュリティコードに入力したセキュリティコードを再度、入力します。
- 変更 をクリックします。これで初期セキュリティコードの変更は完了です。
- 8 次へ トをクリックし、次の画面に進みます。

・変更後のログインパスワードは、ネットdeらくだにログインする際に必要となります。

- ・変更後のセキュリティコードは、電子交付の閲覧と顧客情報の閲覧などの手続き を行う際に必要となります。
- ・生年月日や電話番号などの推測されやすい文字列の設定はお控えください。
- ・英字の大文字と小文字(例:A/a)は判別されます。
- ・全角英字・全角数字、半角カナ、記号、スペースは使用できません。

 $\overline{\phantom{a}}$ 

 $\overline{\mathcal{L}}$  $\overline{\phantom{a}}$  $\overline{\phantom{0}}$  $\overline{\mathcal{L}}$ 

 $\overline{\phantom{0}}$  $\overline{\phantom{0}}$  $\overline{\mathcal{L}}$ 

 $\overline{\phantom{0}}$  $\overline{\phantom{0}}$  $\overline{\phantom{0}}$  $\overline{\phantom{0}}$  $\overline{\phantom{0}}$  $\overline{\phantom{0}}$  $\overline{\phantom{0}}$  $\overline{\phantom{0}}$  $\overline{\phantom{0}}$ 

れ 流

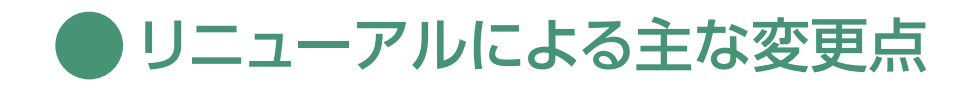

### ❶ ご利用時間

ご利用時間が「**6:00~翌2:00**」に拡大します。

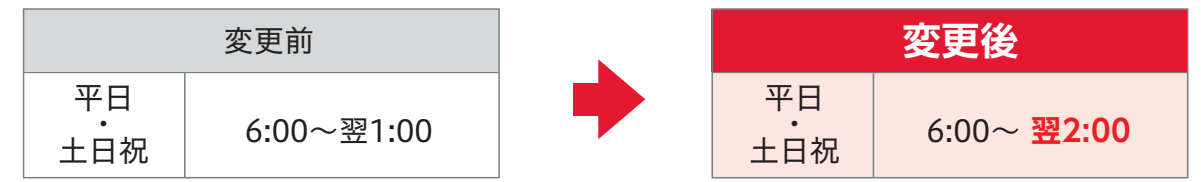

## 2 取引履歴

#### 〈照会期間の変更〉

取引履歴の照会期間が24ヵ月間(旧ネットdeらくだは36ヵ月間)になります。

**❸ 2022年度の年間取引報告書等の確認方法** ①お客様は タブより、▸ 電子交付サービス過去分照会 ら クリックしてログインください。 2023年1月6日(金)までご利用頂いておりました「旧ネットdeらくだの口座番号」 「旧ネットdeらくだのパスワード」を利用いたします。 中香川證券 **G·ログアウト** ●フ過去のお取引 □電子交付  $\bigstar$ 自お預り資産 **① お客様情報** 口座情報 ▶ 登録情報照会 ▶ Eメールアドレス登録照会 ▶ お知らせ照会 ▶ メッセージ照会 ▶ 電子交付 1 ▶ 電子交付サービス過去分照会 中 閉じる

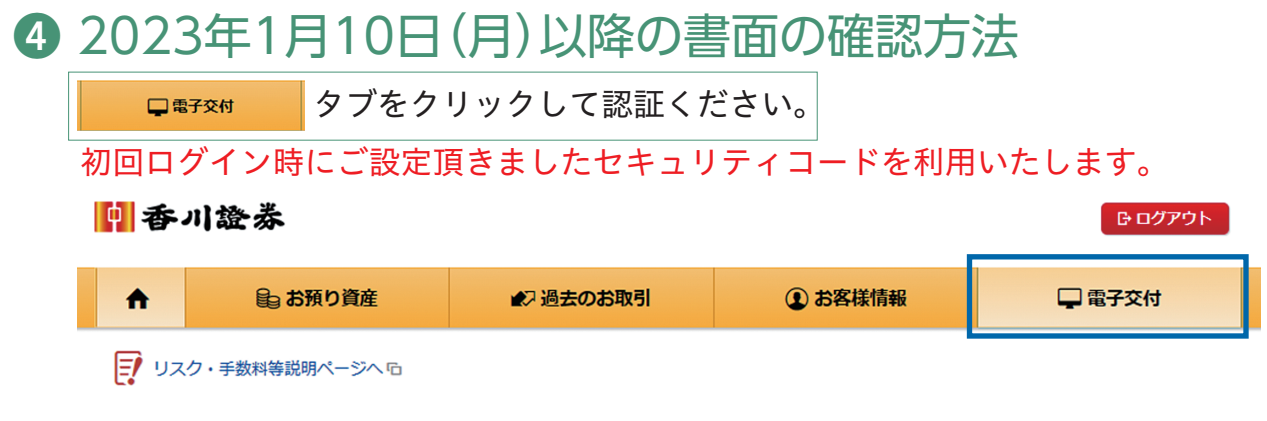

## ❺ パスワードをお忘れの場合

パスワードをお忘れの場合は、再発行手続きが必要となります。 再発行手続きは、WEBよりお申し込みいただくか、お取引のある本支店にお問合せ ください。

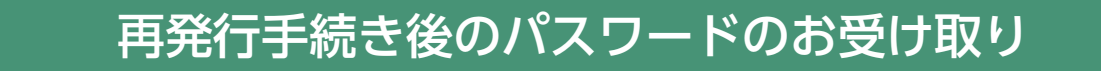

・旧ネットdeらくだのパスワードをお忘れの場合

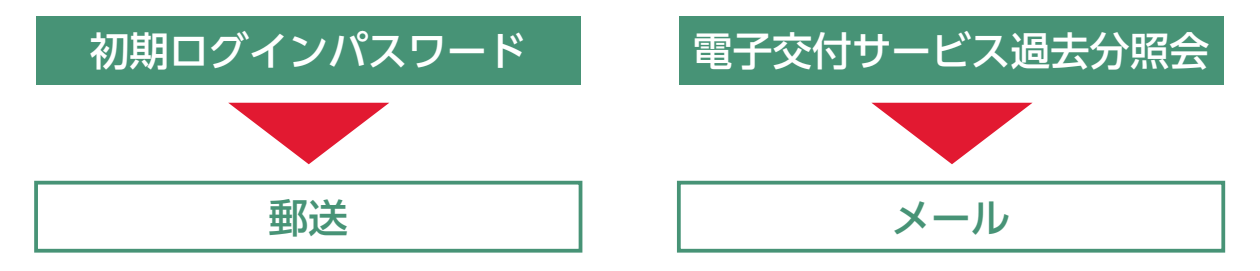

・新しいログインパスワード(セキュリティコード)をお忘れの場合

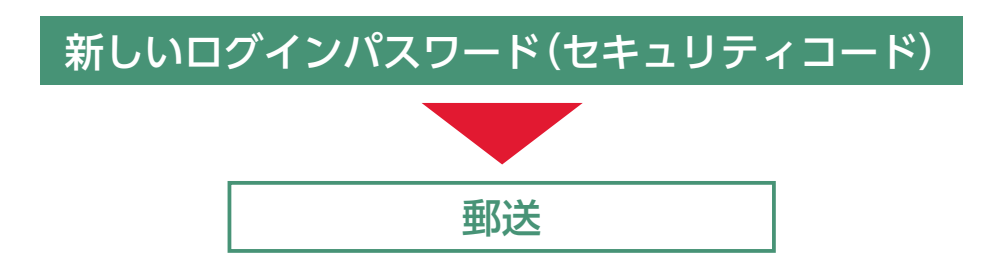

## ❻ その他(取引全般に関わる主な変更点)

#### 〈印刷可能な画面種類の拡大〉

取引や各種情報画面など、印刷できる画面種類が拡大します。 印刷用画面表示ボタンを設けております。

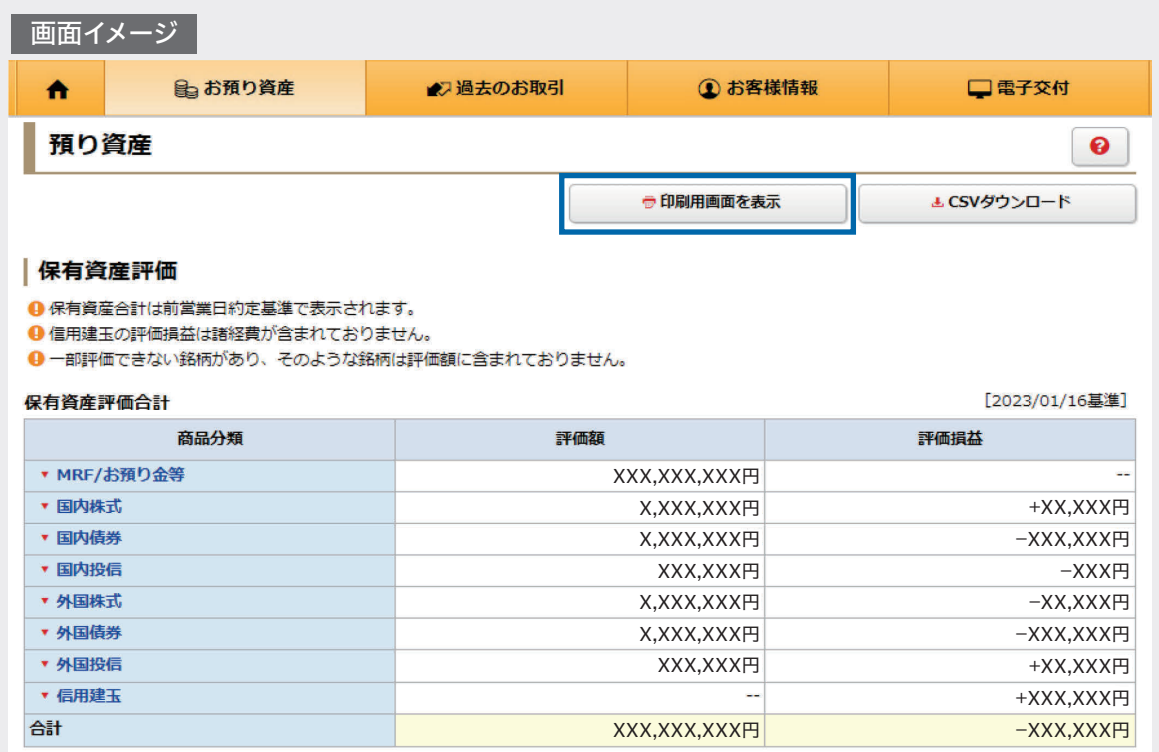

#### 〈銘柄名などに関する留意事項〉

銘柄名などの表記が変わる場合があります。

KAGAWA SECURITIES CO., LTD.

電話でのお問い合せ先

カスタマーセンター

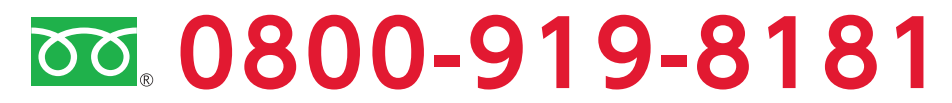

【受付時間】9:00~17:00(土・日・祝日を除く)

または、お取引のある本支店にご連絡ください。